# OPERATORIA:

El afiliado se acercará con su correspondiente receta para que la farmacia gestione en el validador el producto solicitado, este será entregado por Droguería DEL SUD en la farmacia.

La farmacia deberá ingresar a la página web: [pfweb.ddaval.com.ar](http://pfweb.ddaval.com.ar/) dentro de TRATAMIENTOS ESPECIALES.

Estos números de receta del plan 'tratamientos especiales' son previamente notificados por la institución.

Dicho PLAN se presentará con sus propias carátulas aparte (automáticamente generadas por la opción de presentaciones por página web)

## HONORARIOS:

Por esta operatoria la farmacia recibirá el 5% del valor del producto solicitado, mediante "Nota de Crédito", la misma será emitida por Droguería DEL SUD. En caso de no poseer cuenta se le abrirá una para que pueda tomar dichos créditos.

# **FORMULARIO DE ADHESIÓN**

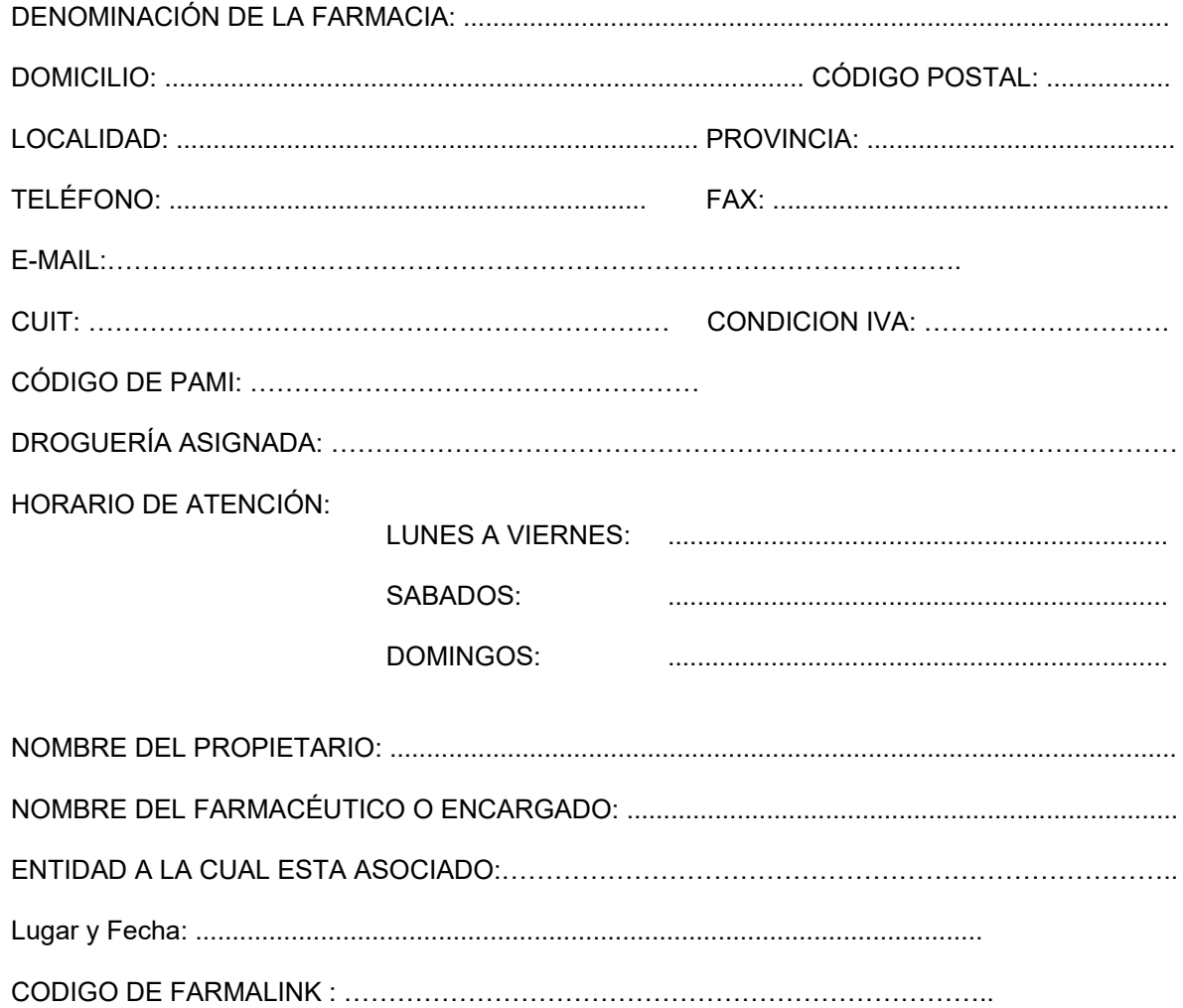

Sello de la Farmacia

Firma Propietario Unipersonal / Presidente / Socio Gerente / Socio Comanditado / Apoderado (Táchese lo que no corresponda)

> Aclaración de Firma

Intervención de la Entidad

### POLICIA FEDERAL

### SISTEMA DE VALIDACION PARA RECETAS DE TRATAMIENTOS ESPECIALES

#### Requisitos para acceder al beneficio:

- Documentación del Afiliado: Credencial, DNI y Receta.
- Tipo de Recetario: de cualquier tipo (Oficial o Convencional)
- Validez de la Receta: 30 días
- Cantidad de productos: Sin límite
- Tamaño de los productos: Sin límite

### PARA VALIDAR LAS RECETAS:

Desde su navegador de Internet ingresar al siguiente link: https://pfweb.ddaval.com.ar/

### Se visualizará:

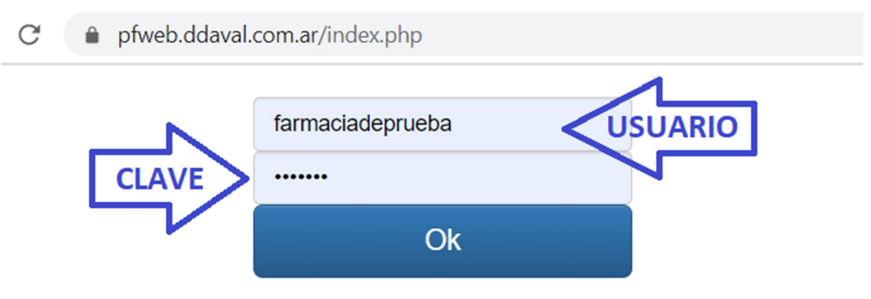

Ingrese usuario y clave de su farmacia, posteriormente presione OK para ingresar:

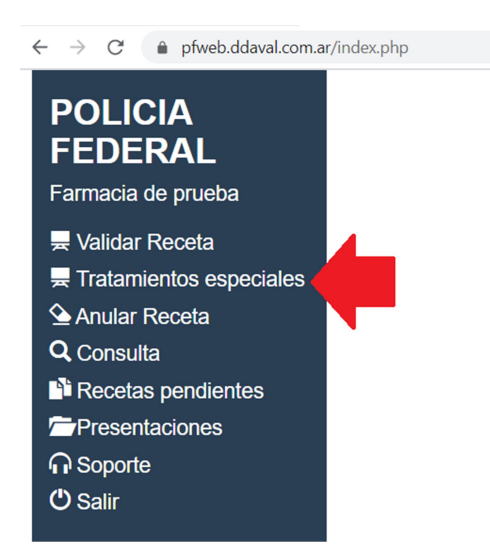

Luego ingrese al ítem Tratamiento Especiales, visualizándose:

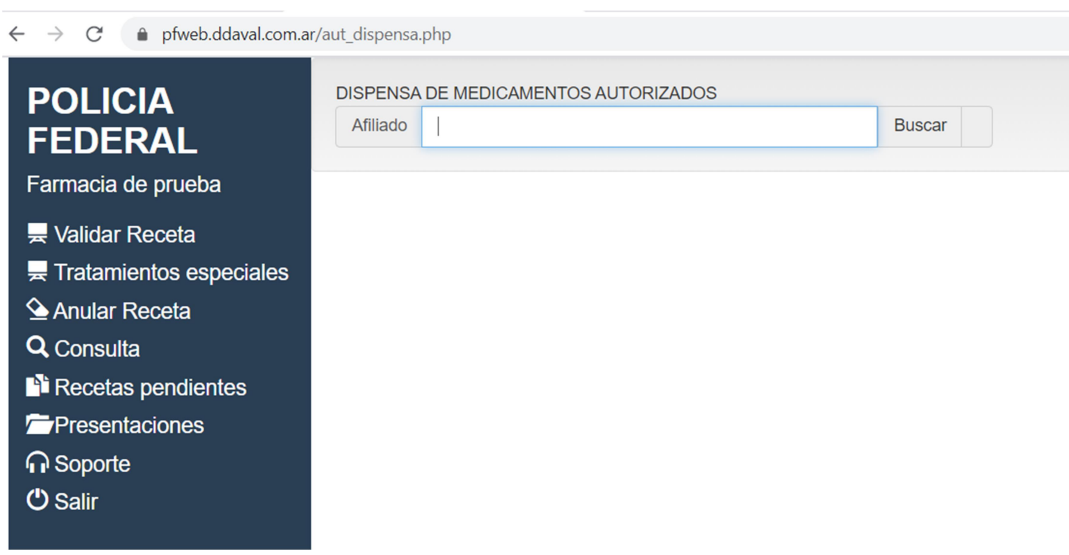

Ingrese Número de Afiliado y luego hacer click en BUSCAR, y se desplegará la siguiente pantalla (siempre que el afiliado posea productos autorizados precargados en el sistema):

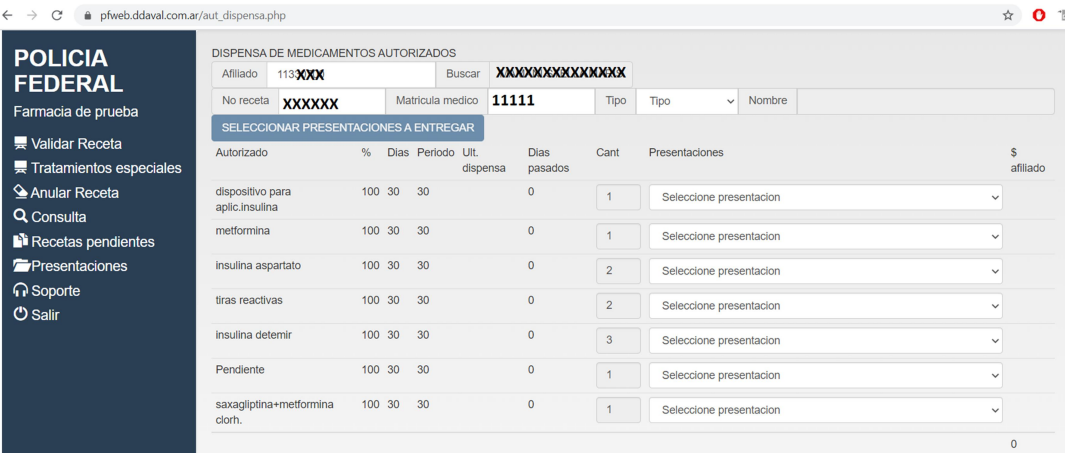

Luego ingrese:

- Número de Receta
- Matrícula del Médico
- Seleccione el Tipo de Matrícula del médico (Nacional o Provincial)

Posteriormente seleccione las presentaciones prescriptas en la receta presentada por el afiliado:

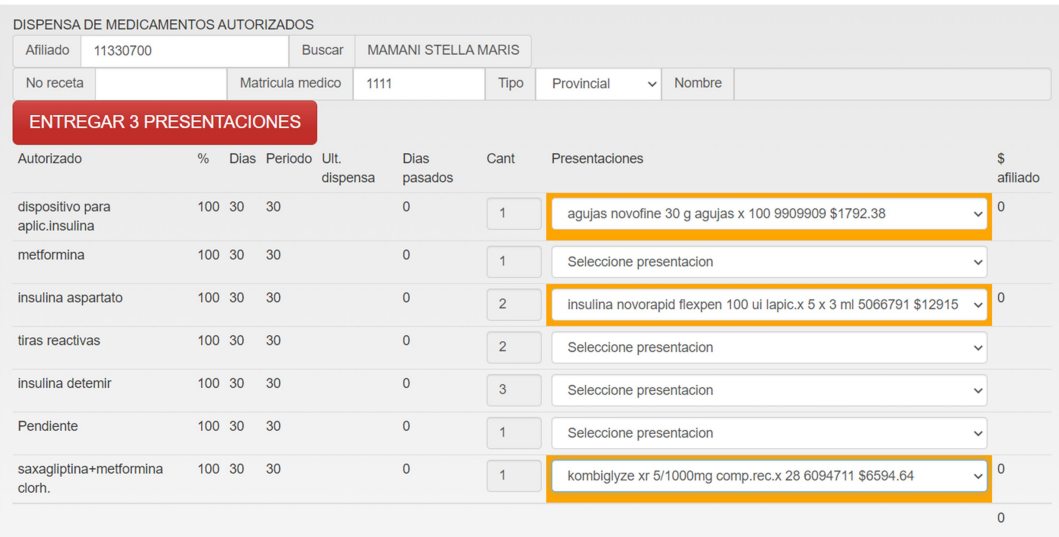

Luego hacer click sobre el botón rojo (En este ejemplo el que indica ENTREGAR 3 PRESENTACIONES)

Este procedimiento lanzará automáticamente un pedido a Droguería del Sud, la que preparará y entregará los productos indicados a la brevedad, en el domicilio de su farmacia.

Imprimir el voucher que emite el sistema, hacerlo firmar y completar los datos requeridos por el afiliado y adjuntarlo a la receta, pegar los troqueles de los productos en la receta (si los productos no poseen troquel indicar la sigla S/T)

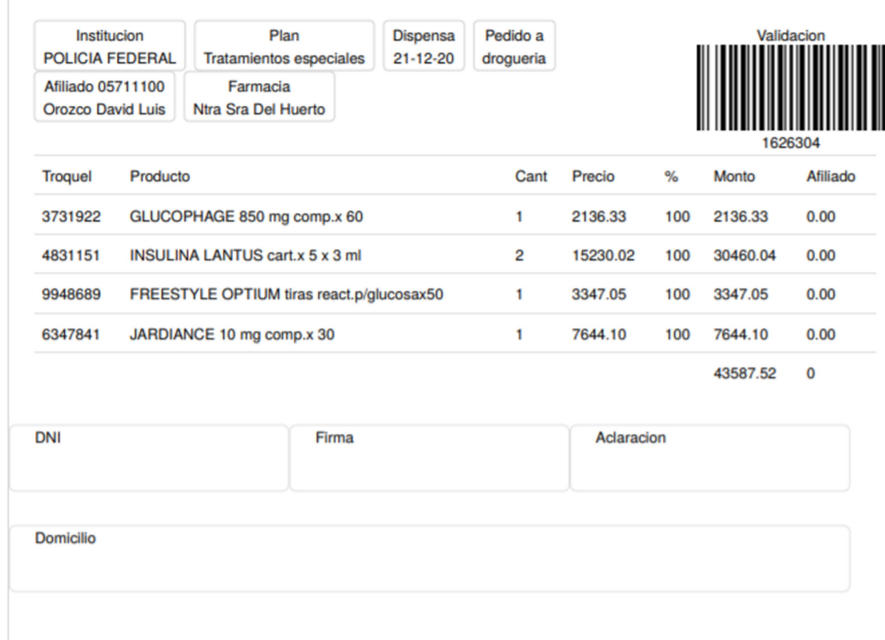

Mensualmente, ingresando a la opción del menú principal PRESENTACIONES, deberá confeccionar la misma, imprimiendo las carátulas y resúmenes correspondientes para la correcta liquidación.